# CADASTRO DE AUXILIARES DA JUSTIÇA MANUAL DE INSTRUÇÕES

# **CONTEÚDO**

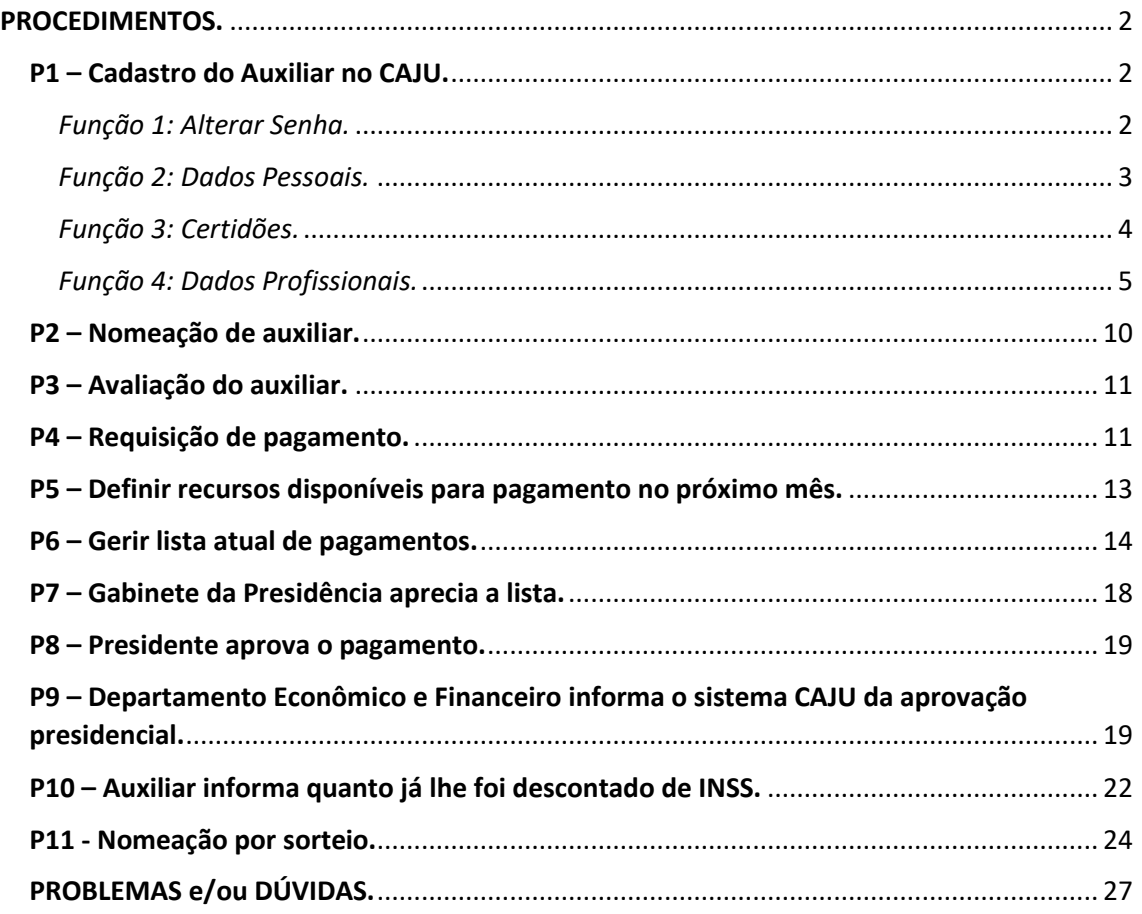

# <span id="page-1-0"></span>PROCEDIMENTOS.

# <span id="page-1-1"></span>P1 – Cadastro do Auxiliar no CAJU.

*Esse passo é realizado pelo próprio Auxiliar.*

Fundamental é o auxiliar da justiça cadastrar-se no sistema. Acesse, no sítio do Tribunal de Justiça, menu "Cidadão", opção "Auxiliares da Justiça", botão "Cadastro de Auxiliares da Justiça".

O auxiliar efetuará o cadastro, fornecendo os dados ali solicitados, em conformidade com a Instrução Normativa nº 7/2016, da Corregedoria-Geral da Justiça, de 20 de setembro de 2016.

A tela do Auxiliar está abaixo representada:

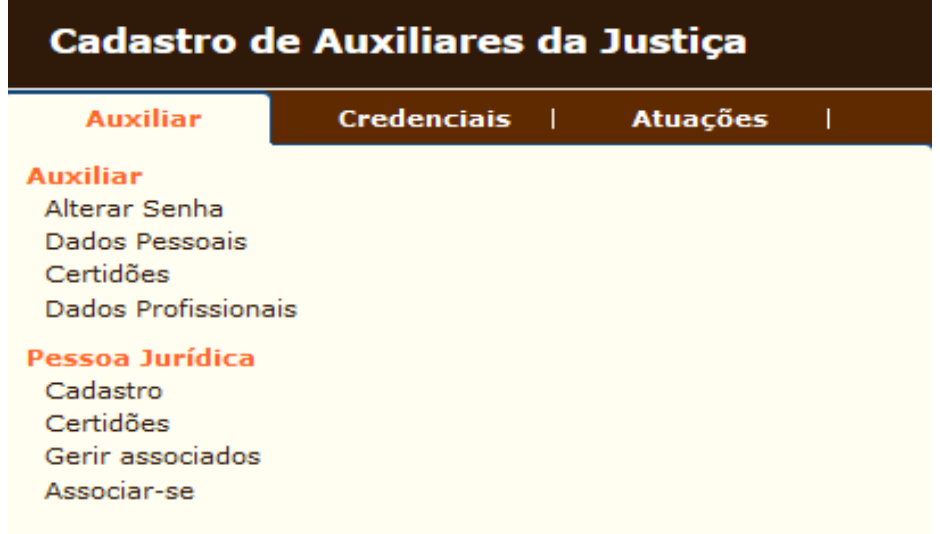

<span id="page-1-2"></span>*Função 1: Alterar Senha.*

Ao iniciar o cadastro, o sistema CAJU enviará uma senha inicial para o e-mail informado e já serve para garantir que o endereço de e-mail está correto.

Havendo dificuldade em receber o e-mail, o auxiliar precisará contatar a Divisão de Atendimento ao Usuário, do Departamento de Tecnologia da Informação e Comunicação, pelo e-mail: [atendimento@tjpr.jus.br](mailto:atendimento@tjpr.jus.br)

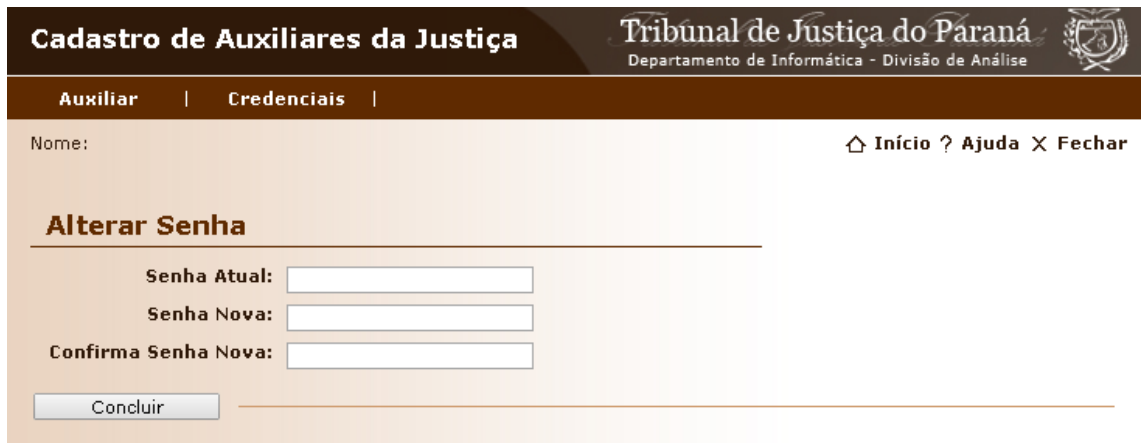

<span id="page-2-0"></span>*Função 2: Dados Pessoais.*

Nesta opção, o auxiliar prestará todas as informações necessárias para completar a etapa pessoal de seu cadastro. Pedimos atenção especial para os dados informados no CPF e dados bancários, pois serão utilizados para pagamento. Recomenda-se mantê-los atualizados para evitar problemas com os pagamentos.

#### página 4

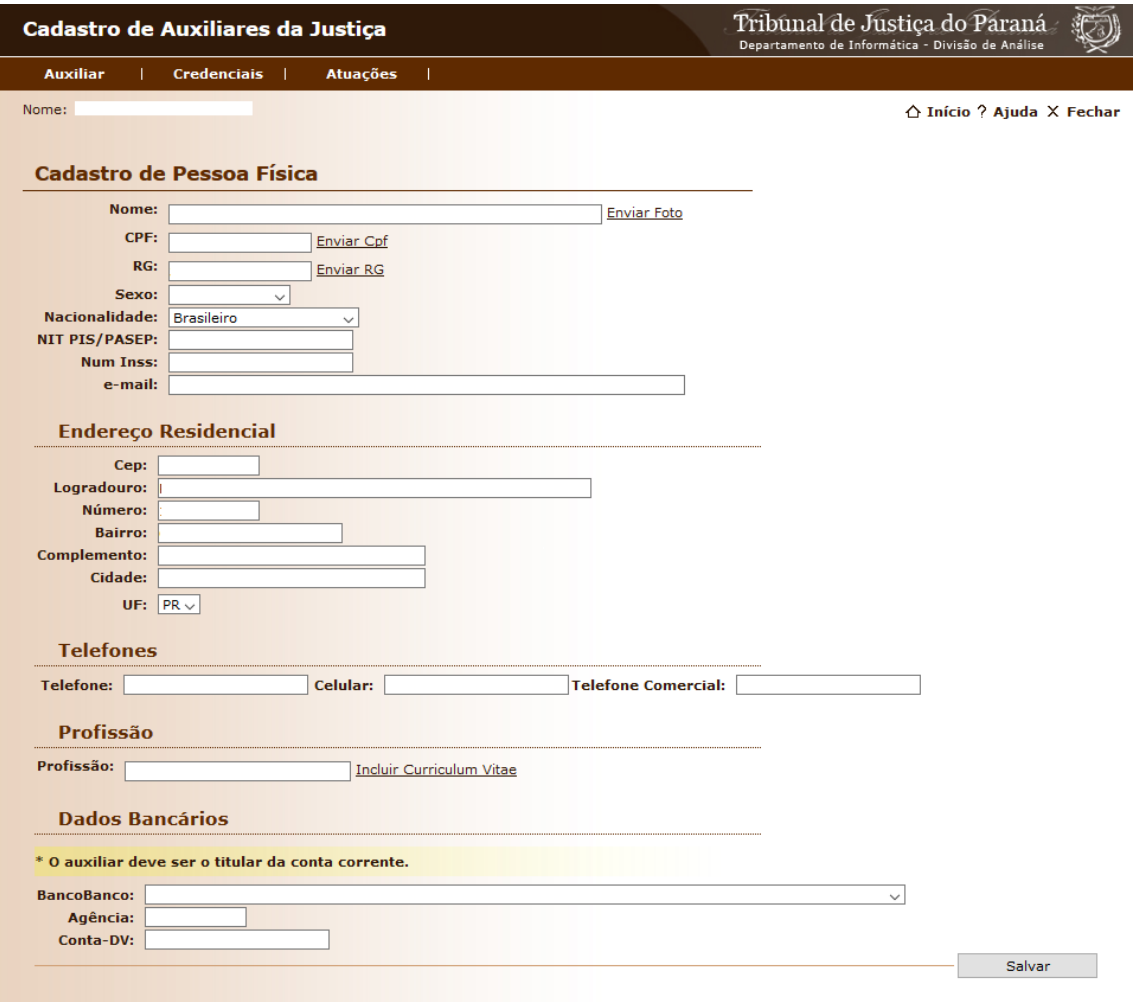

Ressaltamos que os depósitos realizados pelo Tribunal de Justiça do Paraná são somente em contas-correntes cujo titular é o próprio Auxiliar.

## <span id="page-3-0"></span>*Função 3: Certidões.*

Função imprescindível para que o auxiliar possa manter atualizadas suas certidões. É defeso ao Tribunal de Justiça do Paraná pagar auxiliares sem as respectivas certidões negativas. Ressalte-se que o pagamento não poderá ser completado caso suas certidões estejam desatualizadas.

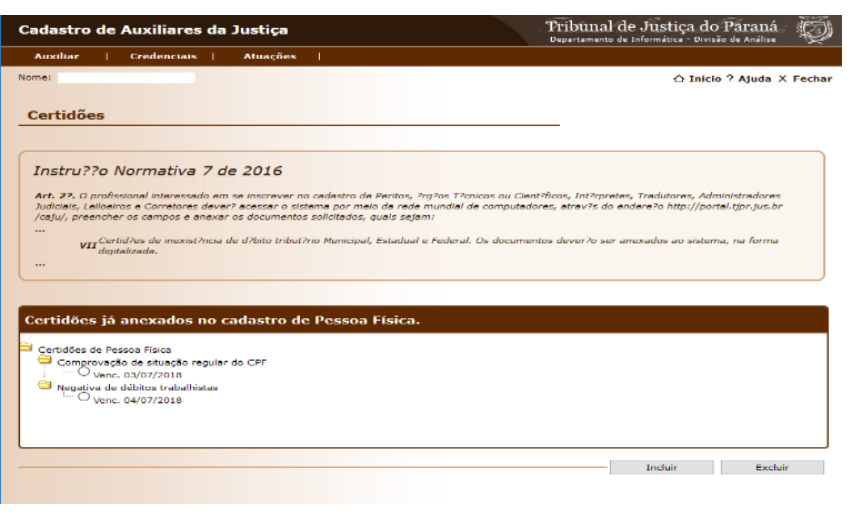

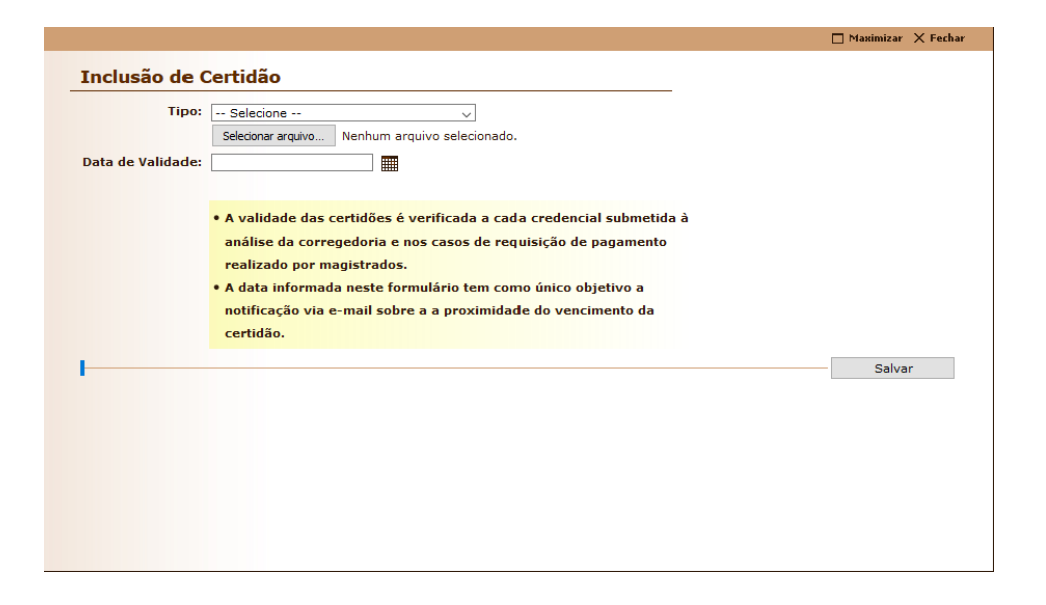

A informação da data de validade tem o objetivo de fazer o sistema CAJU lembrar o auxiliar quando a data for atingida para que atualize as certidões. Esta data não será utilizada pelo Tribunal, pois os técnicos observarão o conteúdo dos arquivos.

<span id="page-4-0"></span>*Função 4: Dados Profissionais.*

#### página 6

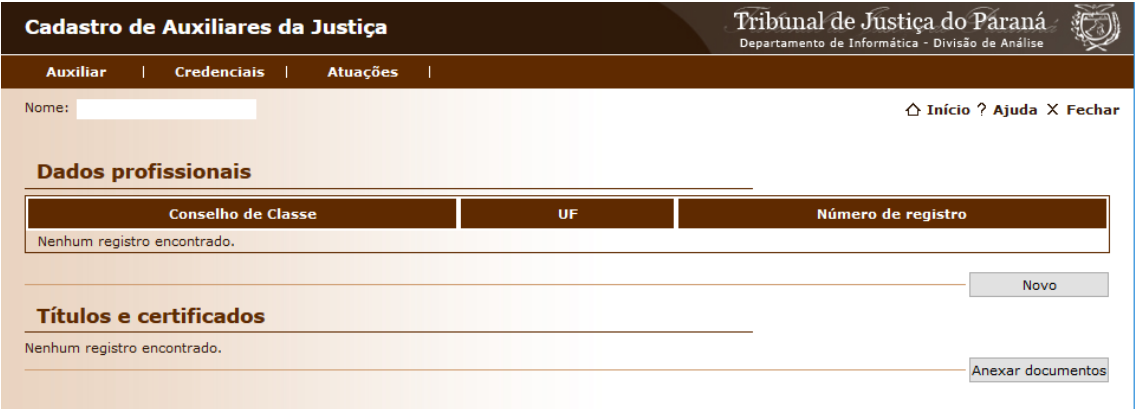

Nesta opção o auxiliar poderá fornecer seus dados profissionais obrigatórios e em conformidade com a Instrução Normativa nº 7/2016.

Este item de menu possibilita ao auxiliar acrescentar informações aplicáveis sobre seu Conselho de Classe, bem como títulos e certificados que o auxiliar julgar necessários para a atividade em questão.

## Menu CREDENCIAIS.

O mesmo profissional pode atuar em várias áreas, exercendo uma ou várias das funções constantes no item de menu "Credenciais". As credenciais atuais cadastráveis: Perito, Síndico/Administrador, Leiloeiro, Corretor de Imóveis Penhorados e Tradutor.

página 7

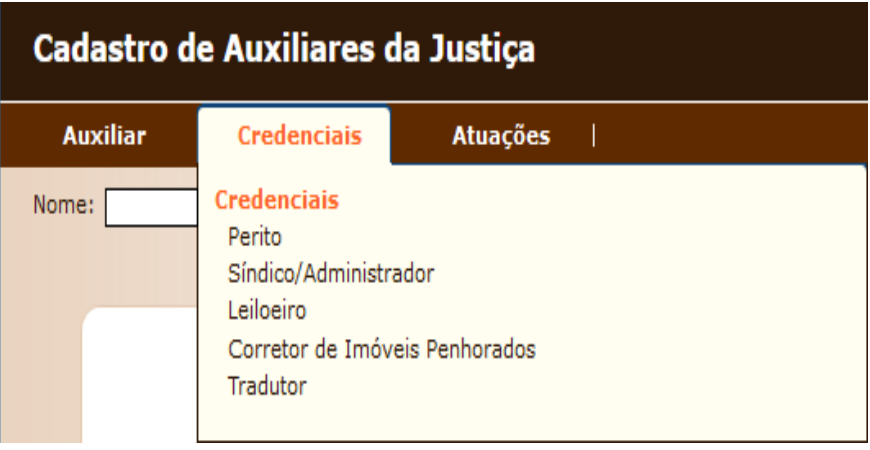

Nesta tela, 5 elementos merecem destaque:

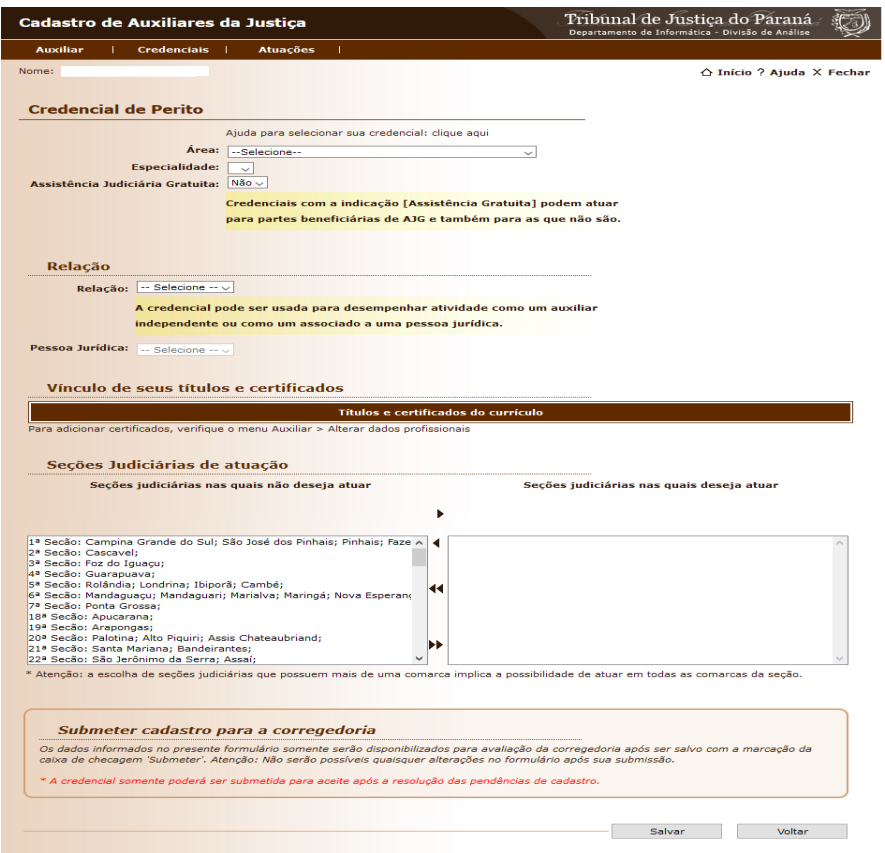

1. Área e especialidade de atuação.

Quando o Magistrado – ou assessor – estiver atuando em um processo que requeira nomear um auxiliar, pesquisará pela área e especialidade e terá uma lista de auxiliares ali cadastrados.

2. Seções judiciárias de atendidas.

O auxiliar precisa estabelecer em quais seções ele pretende trabalhar. Esta resposta é importante e tem o objetivo de evitar nomeação para comarcas muito distantes em que o auxiliar não tem condições de atuar.

3. Assistência Judiciária Gratuita.

O auxiliar deve indicar se tem interesse em atuar em processos onde houver parte beneficiária da justiça gratuita.

4. Submeter o cadastro para a Corregedoria.

A Corregedoria-Geral da Justiça fará a validação da documentação submetida, se a mesma está em conformidade com a Instrução Normativa nº 7/2016.

Divergências serão pontuadas e aparecerão no cadastro do auxiliar, em sua tela inicial.

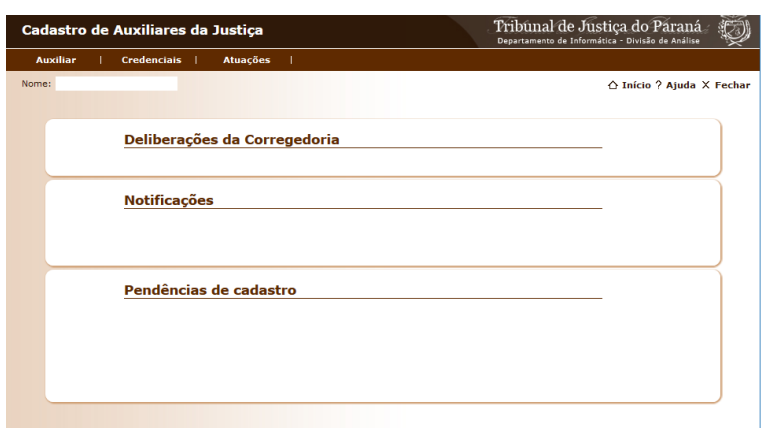

### 5. Salvar.

O referido cadastro ficará guardado. Se a opção 4 for acionada, será também encaminhado à Corregedoria-Geral da Justiça que conferirá as informações prestadas, apontando necessidade de complementação de dados e ativará o cadastro do CAJU aos magistrados.

Cada nova credencial cadastrada será validada pela Corregedoria-Geral da Justiça: elas podem ser criadas separadamente e serão sempre apreciadas separadamente pela Corregedoria.

O auxiliar, com seu endereço de e-mail corretamente indicado no cadastro do CAJU, passará a receber mensagens do Tribunal de Justiça referente a movimentos no sistema CAJU.

Caso o auxiliar prefira, poderá atestar a veracidade das mensagens enviadas acessando o aplicativo do CAJU, pois o Tribunal de Justiça envia mensagens por e-mail com a finalidade de agilizar a comunicação, mas entende que isto pode ser alvo de fraude e para evitar isso, todas as

comunicações concernentes à auxiliares da justiça são devidamente repetidas no sistema CAJU.

Em tempo: os auxiliares que já realizaram trabalhos e aguardam pagamento também precisam se cadastrar e o Magistrado ou seus assessores precisa nomeá-los nos processos, retroativamente, para que o pagamento seja realizado.

### <span id="page-9-0"></span>P2 – Nomeação de auxiliar.

### *Esse passo é realizado pelo Magistrado ou assessor por ele autorizado.*

Cabe ao Magistrado ou a seus assessores nomear auxiliares da justiça para os processos. Isto é feito através do sistema CAJU e na lista constarão apenas os auxiliares validados pela Corregedoria-Geral da Justiça em conformidade com a Instrução Normativa.

O Magistrado acessará o sistema e no menu "Magistrado" acessará o item "Nomear".

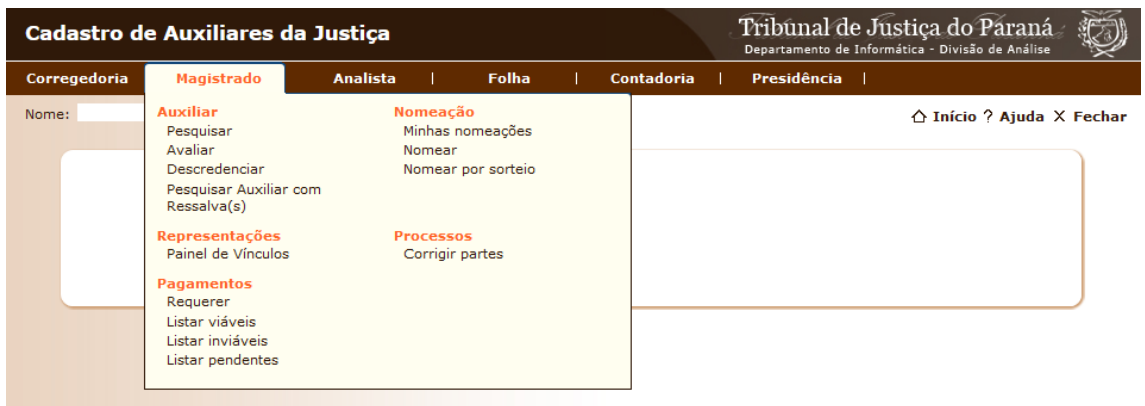

#### página 11

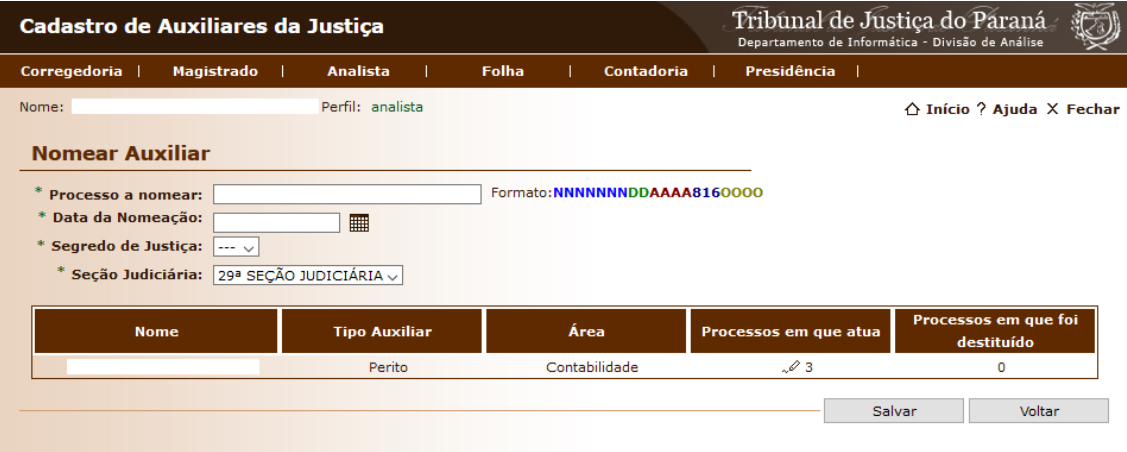

### <span id="page-10-0"></span>P3 – Avaliação do auxiliar.

*Esse passo é realizado pelo Magistrado.*

Dando seguimento ao procedimento de nomeação do perito, cabe ao Magistrado avaliar o perito ao fim de seu trabalho.

## <span id="page-10-1"></span>P4 – Requisição de pagamento.

*Esse passo é realizado pelo Magistrado.*

Para proceder à requisição de pagamento é preciso que o processo já tenha transitado em julgado.

Além disso é preciso que o auxiliar faça seu cadastro (Passo 1), seja nomeado pelo magistrado (Passo 2) e avaliado por seu trabalho (Passo 3).

O pagamento ocorrerá somente após esta requisição, ocasião em que o sistema CAJU, após a lista criada pelo Departamento Econômico e Financeiro, sob coordenação do Juiz Auxiliar da Presidência, encaminhará os pedidos ao Excelentíssimo Senhor Presidente obedecendo-se a ordem cronológica de requisição de pagamento junto ao sistema.

Também é preciso observar a existência de recursos disponíveis para esta finalidade que será apontada pelo Departamento Econômico e Financeiro.

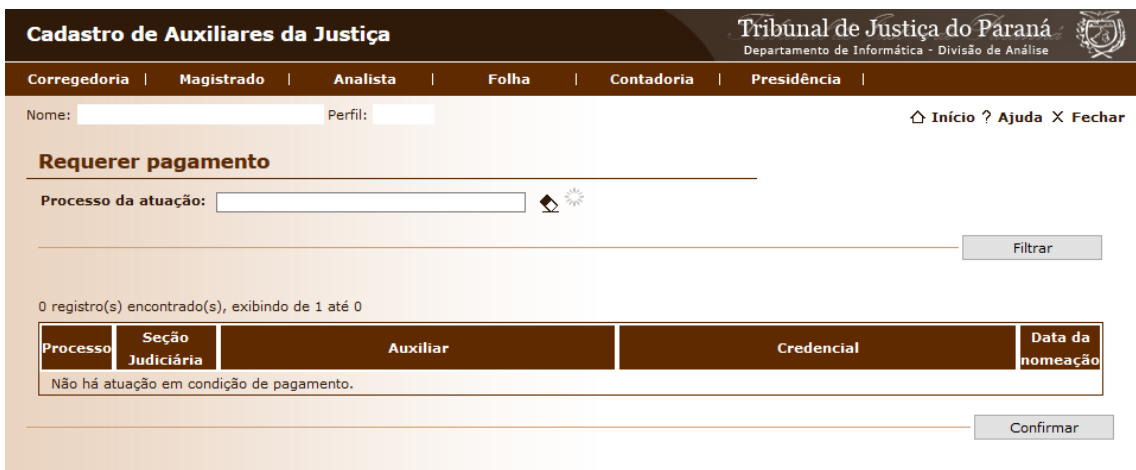

Os dados informativos abaixo estarão presentes na avaliação do Departamento Econômico e Financeiro:

- Data de trânsito em julgado.
- **•** Certidão.
- Partes beneficiadas (com CPF, RG e nome).
- · Número do processo.
- Valores arbitrados em sentença transitada em julgado contendo:
	- o Valor *arbitrado* propriamente dito que pode futuramente ser solicitado pelo auxiliar diretamente à parte sucumbente.
	- o Valor *limitado* que é o que será pago pelo sistema.
- $\bullet$  lustificativa.

O campo "Justificativa" pode ser utilizado pelo magistrado para reforçar o valor *limitado* que apoiará a conferência pelo Departamento Econômico e Financeiro.

Em tempo: caberá ao Departamento Econômico e Financeiro conferir os dados dos auxiliares bem com a exatidão do valor limitado informado e poderá solicitar ao Magistrado a revisão deste valor. Na eventual necessidade de revisar valores, o pagamento do respectivo auxiliar não se procederá no mês em questão, ficará para o mês subsequente.

### <span id="page-12-0"></span>P5 – Definir recursos disponíveis para pagamento no próximo mês.

*Esse passo é realizado pelo Departamento Econômico e Financeiro.*

Cabe ao Departamento Econômico e Financeiro informar, até o 25º dia de cada mês, os valores disponíveis para pagamento de honorários periciais, que ocorrerá preferencialmente até o último dia útil do mês subsequente à elaboração da lista. Atingida a data do dia 25 cabe ao departamento acessar o menu "Contadoria, item "Paradigma orçamentário" indicando o valor para o mês.

Assim, por exemplo, no dia 25 de junho espera-se que a Contadoria esteja indicando o valor do mês de julho.

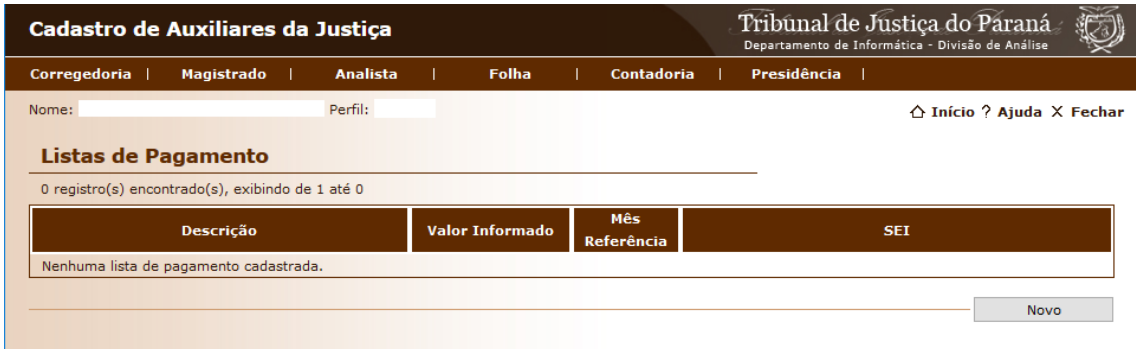

#### página 14

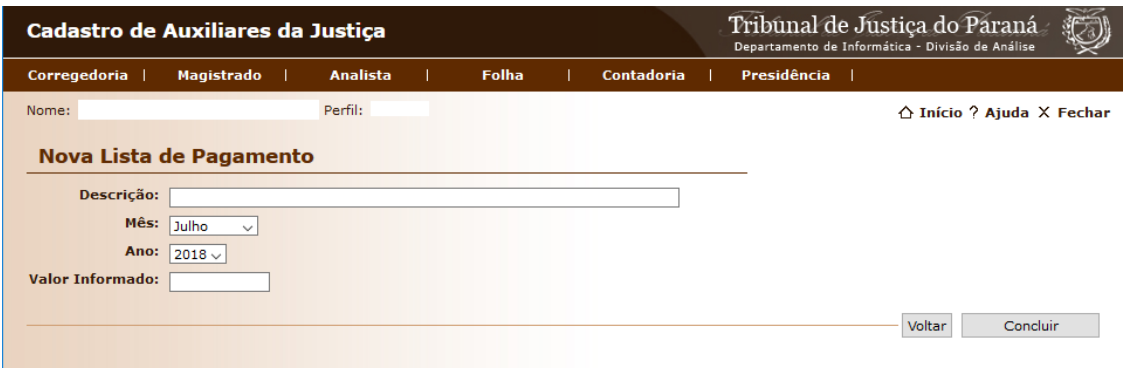

Uma lista de pagamento criada implicará um novo processo administrativo no SEI que pode ser acompanhado internamente por qualquer funcionário do Tribunal de Justiça.

Este processo servirá de suporte para informação do andamento do processo sem prejuízo do acompanhamento pelo sistema CAJU.

### <span id="page-13-0"></span>P6 – Gerir lista atual de pagamentos.

*Esse passo é realizado pelo Departamento Econômico e Financeiro.*

Assim que o valor disponível for definido, pode o Departamento Econômico e Financeiro iniciar a lista de auxiliares que terão seus honorários pagos.

Não havendo nenhum impedimento, a lista seguirá a ordem cronológica dos pedidos efetuados pelos magistrados no passo 4.

O Departamento acessará o menu "Contadoria", item "Gerir lista de pagamento".

A gestão da lista não precisa ser feita em uma única sessão. É possível salvar o trabalho desenvolvido até o momento acionando-se o botão

"Salvar". O sistema guardará o resultado atual no modo de rascunho e que pode ser retomado em outra ocasião acessando-se o mesmo menu.

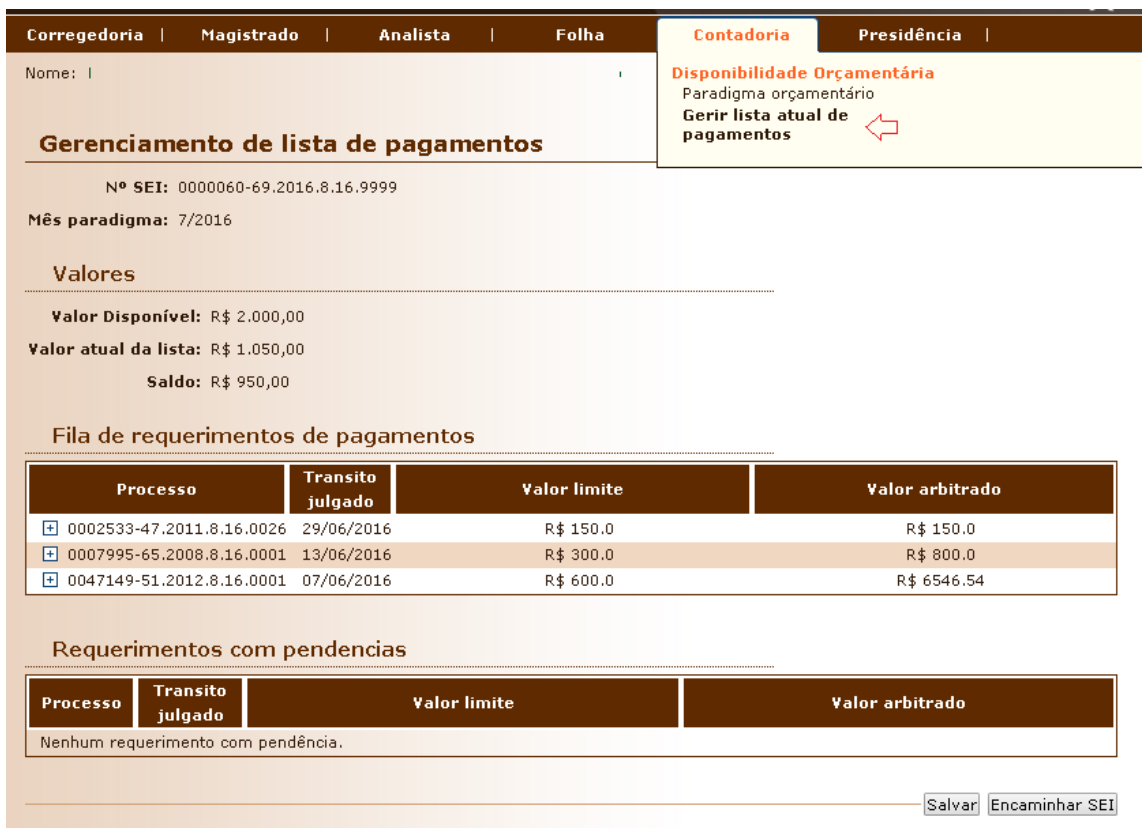

O departamento irá conferir a solicitação como um todo. Ao clicar no

sinal "+" os dados do processo serão demonstrados como no exemplo:

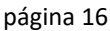

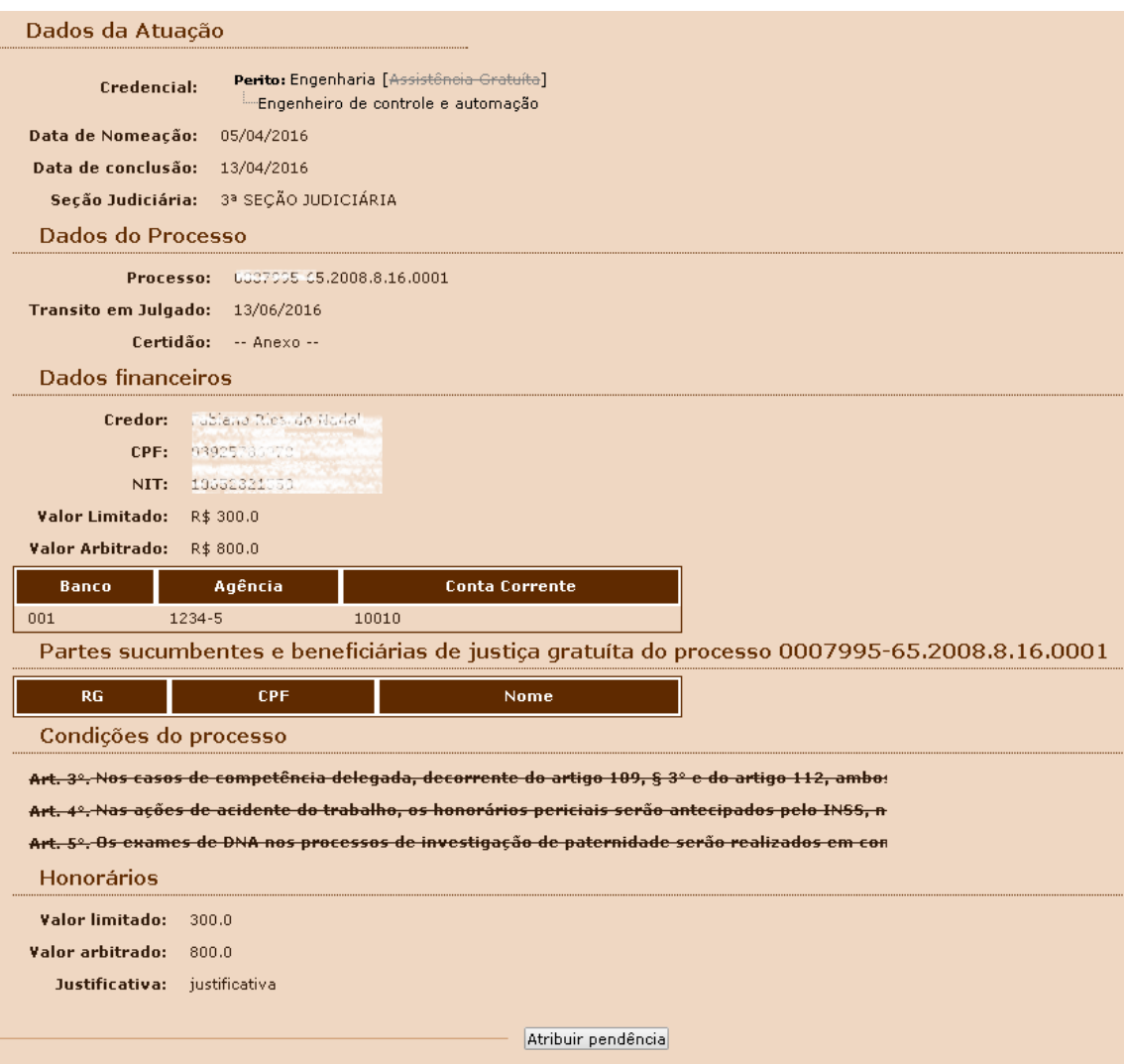

Identificada alguma divergência, o departamento atribuirá uma pendência, situação que ensejará a retirada do referido auxiliar do pedido deste mês.

A pendência pode ser:

- a) Para o auxiliar.
- b) Para o Magistrado.

No primeiro caso, há uma divergência ou falta de informação e o auxiliar precisa prestá-la.

No segundo caso, há valor muito alto estipulado pelo Magistrado, o que pode ter sido um erro de digitação. É possível reforçar em favor do valor, sugerindo-se que o Magistrado inclua a informação no campo "Justificativa" do Passo 4.

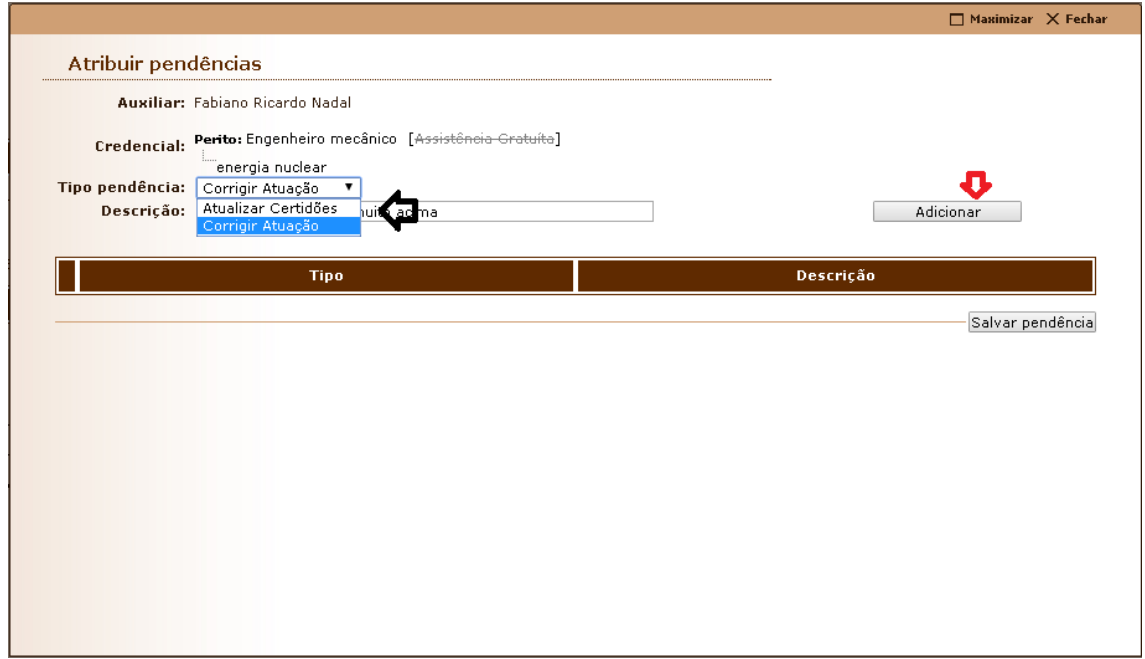

Ao salvar a pendência, o sistema retirará a requisição da lista de pagamento vigente e incluirá, se for o caso, outras requisições que possam ser aproveitadas.

Se a pendência foi incluída por equívoco, é possível removê-la, o que forçará o sistema a atualizar a lista de requisições. Neste caso, clique no sinal "+" do processo em que foi gerada a pendência e acione o botão "Remover pendência".

Pedimos atenção especial para o seguinte fato: para encaminhar a pendência ao auxiliar ou ao Magistrado, não esqueça de acionar um dos botões "Salvar" ou "Enviar SEI". Se o funcionário do Departamento

Econômico e Financeiro inadvertidamente fechar a tela sem salvar, a pendência não será gerada.

# <span id="page-17-0"></span>P7 – Gabinete da Presidência aprecia a lista.

*Esse passo é realizado pelo Juiz Auxiliar da Presidência.*

O Departamento Econômico e Financeiro acionará o botão "Enviar SEI" o que provocará o envio da lista pronta para o Gabinete da Presidência.

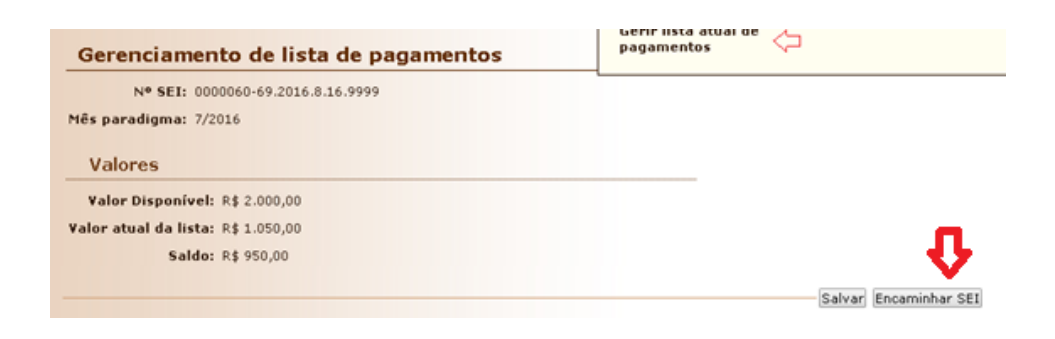

O juiz auxiliar nomeado será cientificado da lista pelo SEI e deverá atuar através do sistema CAJU. Sua ação "Encaminhar SEI" ensejará o envio da referida lista diretamente para o Excelentíssimo Senhor Presidente do Tribunal de Justiça com as informações do pedido e irá aprovar ou rejeitar o pedido pelo próprio SEI.

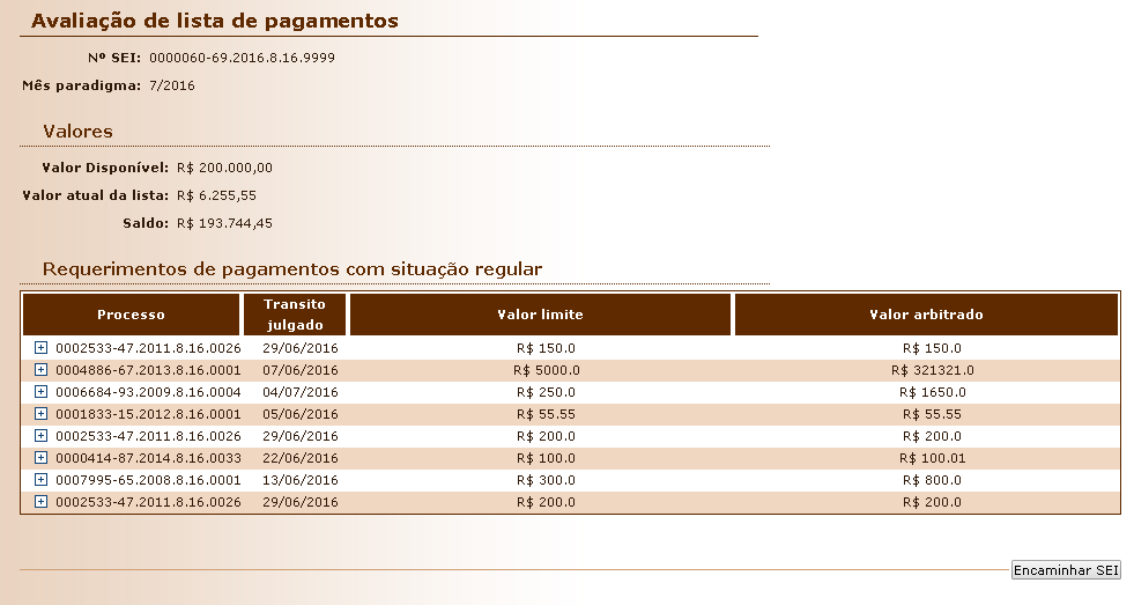

### <span id="page-18-0"></span>P8 – Presidente aprova o pagamento.

*Esse passo é realizado pelo Excelentíssimo Senhor Presidente.*

Na execução do passo 7, o sistema CAJU enviará um documento pelo sistema SEI para o Excelentíssimo Senhor Desembargador Presidente. Este, através de seus assessores, tomará conhecimento do referido documento. Estando de acordo, é preciso que o documento em questão seja assinado.

O sistema CAJU fica no aguardo desta assinatura. Espera-se que a aprovação do Presidente seja apontada pelo Gabinete da Presidência o mais breve possível e encaminhada ao Departamento Econômico e Financeiro que terá a atividade de confirmar a aprovação no sistema CAJU.

# <span id="page-18-1"></span>P9 – Departamento Econômico e Financeiro informa o sistema CAJU da aprovação presidencial.

*Esse passo é realizado pelo Departamento Econômico e Financeiro.*

O documento assinado constante do sistema SEI será enviado do Gabinete da Presidência para o Departamento Econômico e Financeiro. Este

deverá verificar o número do documento e informá-lo no sistema CAJU no menu "Folha", item "Informa Aprovação".

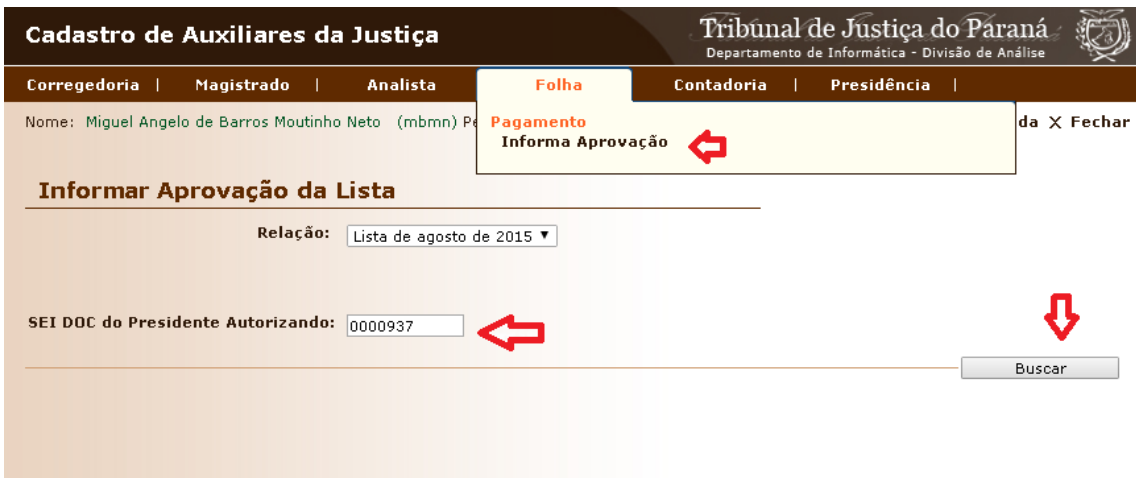

Importante: é necessário que o referido documento esteja assinado.

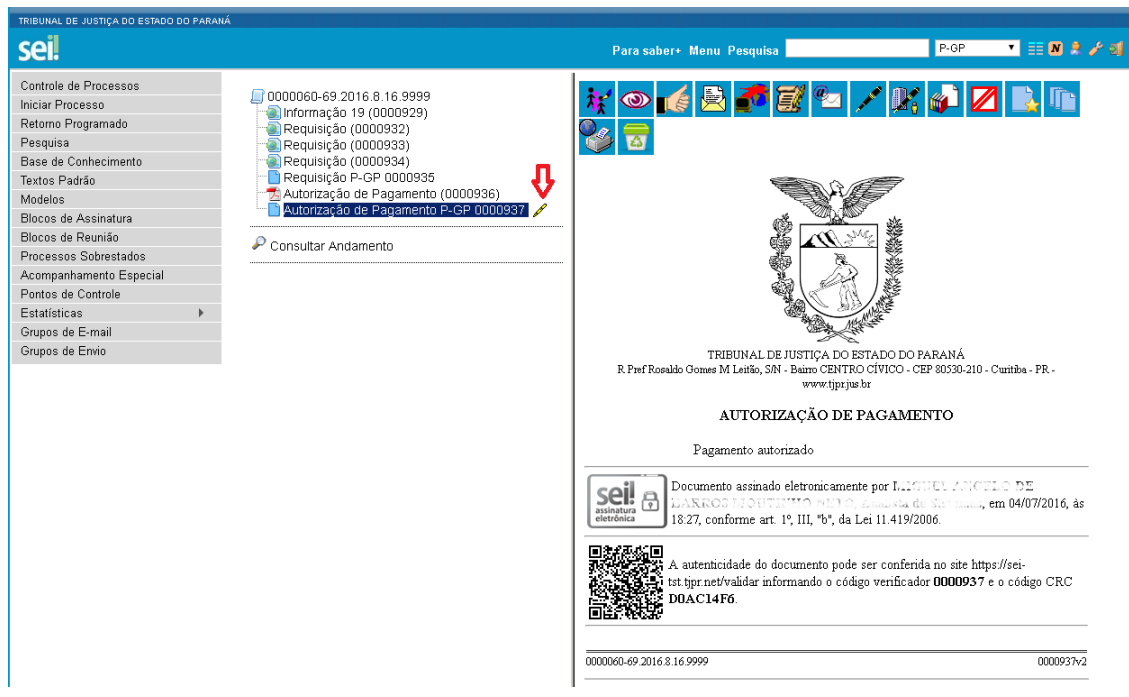

página 21

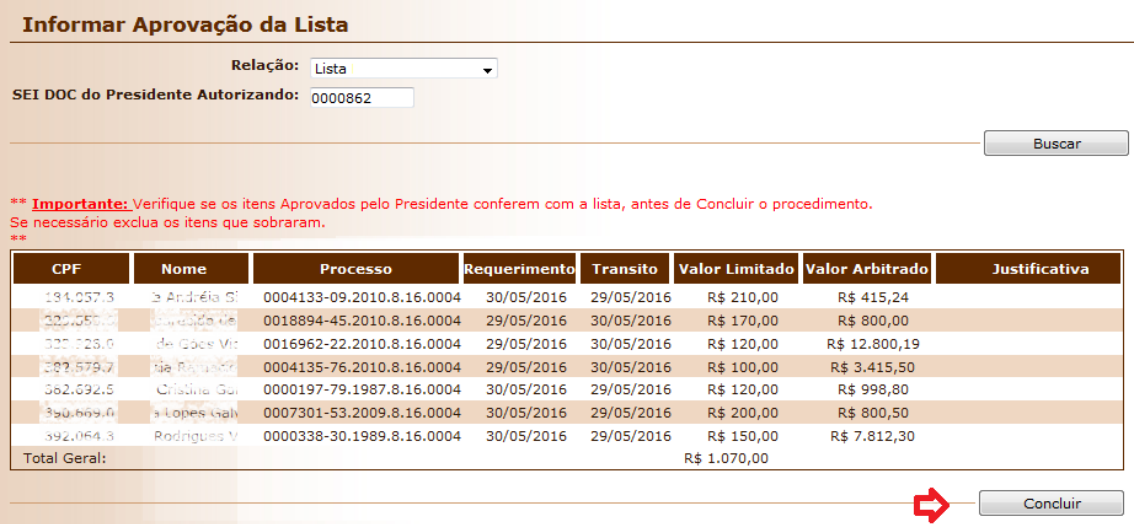

Acionado o botão "Concluir", a atividade de pagamento normatizada por esta resolução estará terminada. A partir daqui o sistema Hércules será notificado para que proceda ao pagamento dos auxiliares.

Cumpre lembrar que ao valor ali constante – o valor determinado pelo magistrado em sentença judicial transitada em julgado – é o valor bruto sobre o qual incidem as cotas previdenciárias e fiscais, em particular o INSS e Imposto de Renda.

Por conta disso, e cientes de que há um teto máximo de contribuição do INSS, há possibilidade aos auxiliares indicarem para o Tribunal o quão próximos deste teto estão.

Para tal, serão notificados para, caso queiram, indiquem ao sistema por meio de declaração do valor já deduzido para o INSS tenha esse desconto o valor que tiver.

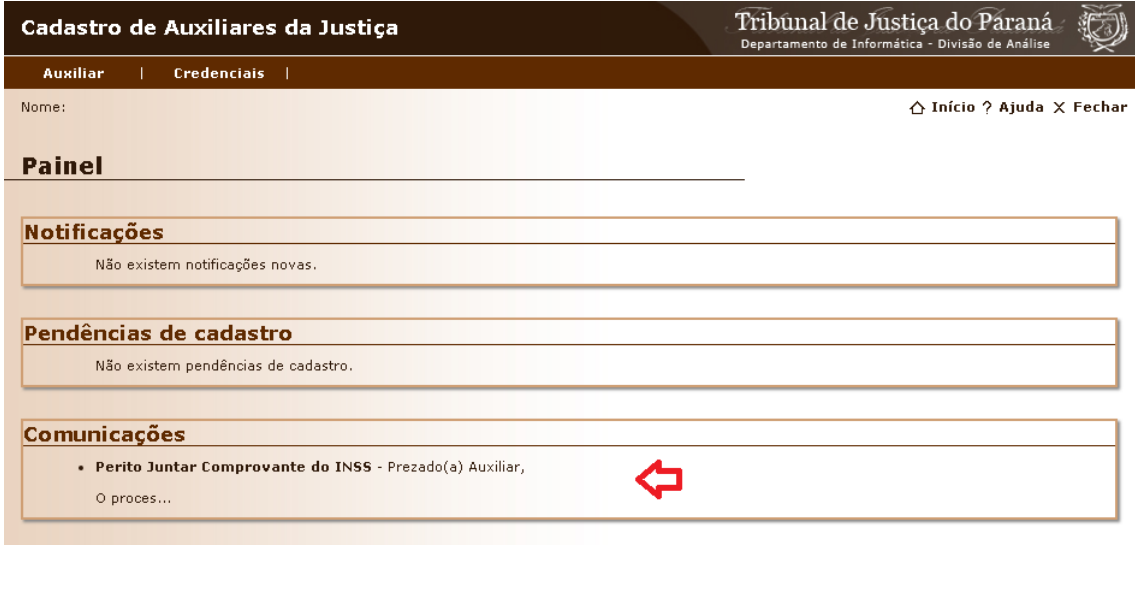

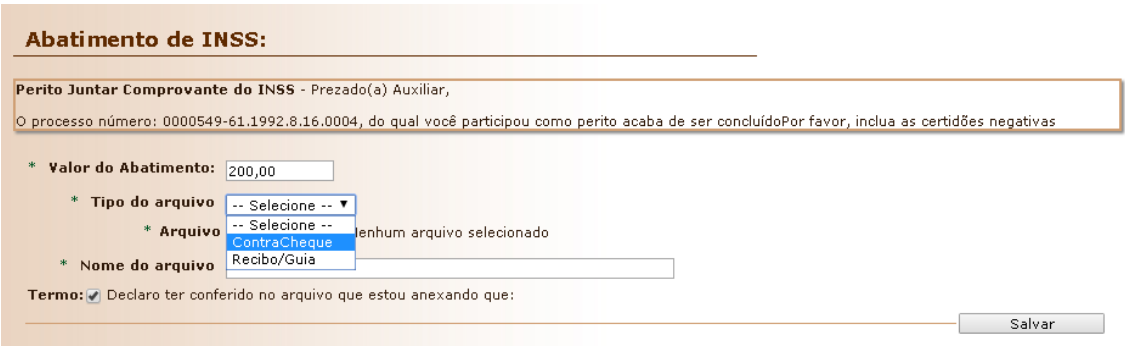

Diante dessa declaração, o Tribunal de Justiça através do sistema Hércules efetuará o recálculo do valor do desconto do INSS restante a ser pago ainda.

# <span id="page-21-0"></span>P10 – Auxiliar informa quanto já lhe foi descontado de INSS.

*Esse passo é realizado pelo próprio auxiliar.*

Autorizado pelo presidente no passo 8 e informado pelo Departamento Econômico e Financeiro no passo 9, o sistema CAJU está pronto para informar ao sistema Hércules dos pagamentos a serem realizados no fim do mês.

Antes disso há ainda uma opcional interação final a ser realizada em benefício do auxiliar. Os auxiliares, já avisados por e-mail, serão chamados a acessar o sistema CAJU para prestar a informação do valor já pago ao INSS no mês em questão, tenha esse desconto o valor que tiver.

Cumpre lembrar que o valor autorizado pelo Excelentíssimo Senhor Presidente – que por sua vez foi determinado pelo magistrado em sentença judicial transitada em julgado – é o valor bruto sobre o qual incidem os descontos de INSS e Imposto de Renda.

Até a data de pagamento, prevista para ocorrer até o último dia útil do mês, o auxiliar deverá acessar o sistema do CAJU e observar logo na janela inicial a notificação.

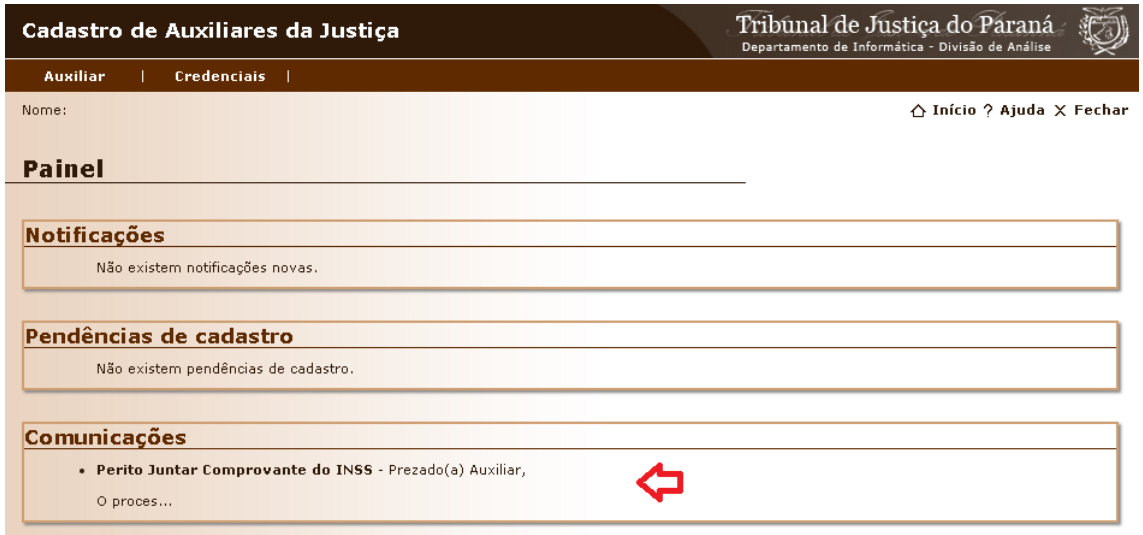

O auxiliar deverá anexar comprovação suficiente (contracheque ou declaração de depósito ao fundo do INSS) em que conste o valor do desconto efetuado. Em cima deste valor, o sistema Hércules efetuará o recálculo do

valor líquido a ser depositado em sua conta bancária diante da nova informação do INSS.

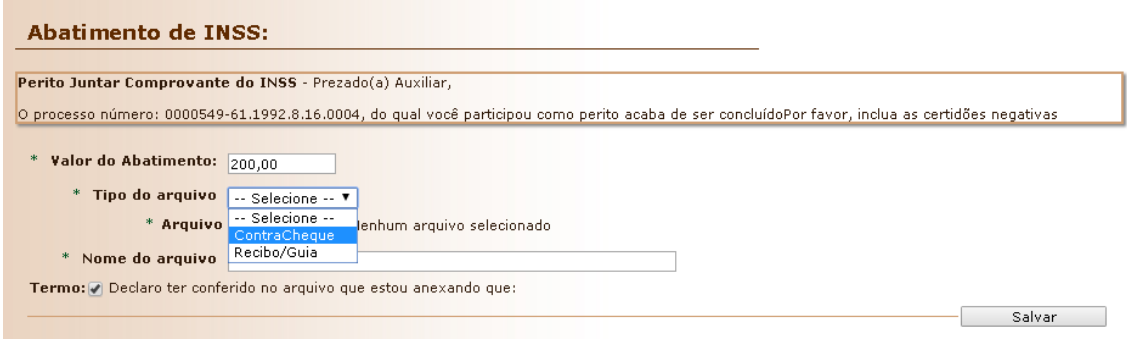

# <span id="page-23-0"></span>P11 - Nomeação por sorteio.

É possível nomear peritos e leiloeiros através da funcionalidade de sorteio. Através do menu Magistrado (ou menu Analista), item "Nomear por sorteio". Como pode ver a tela abaixo:

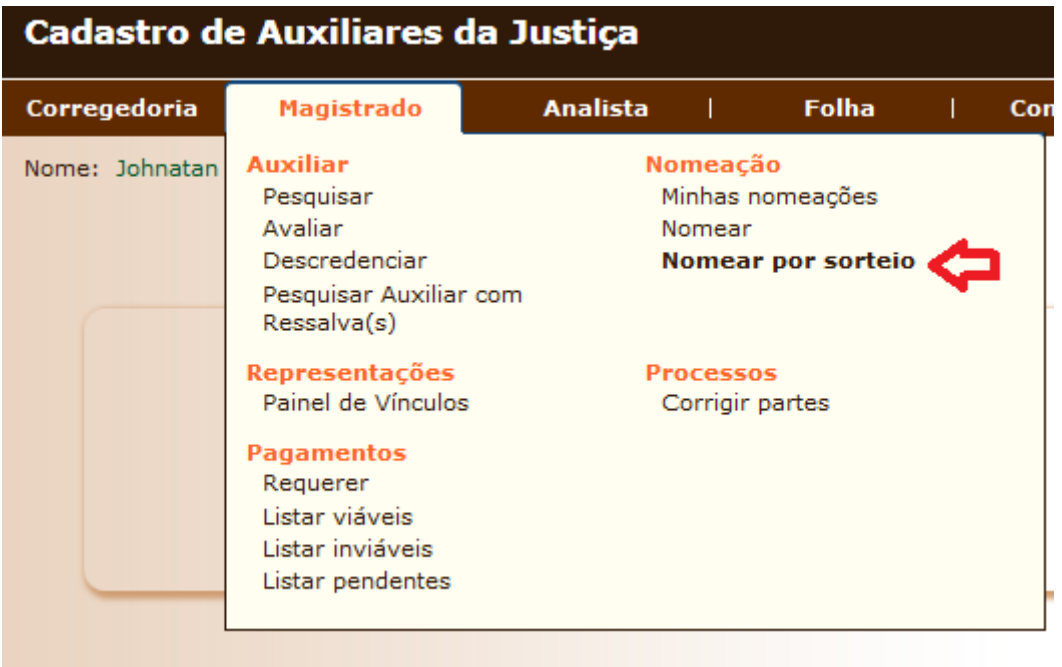

As opções para nomear por sorteio estão demostradas abaixo:

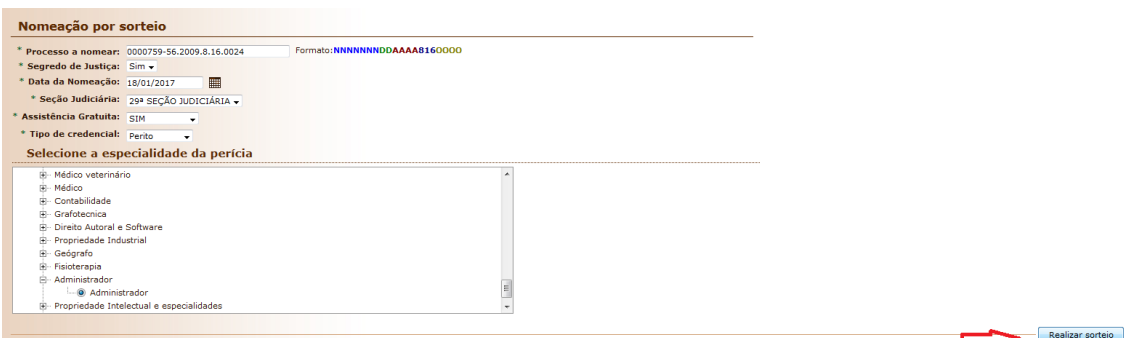

Se escolhida a opção "Tipo de Credencial: Perito", será demonstrada uma opção para escolher a especialidade do perito.

Se tiver participantes suficientes para participar do sorteio, dada as opções de seção judiciária, assistência judiciária gratuita e (se perito) qual a especialidade. Escolhida as opções clique no botão "Realizar Sorteio".

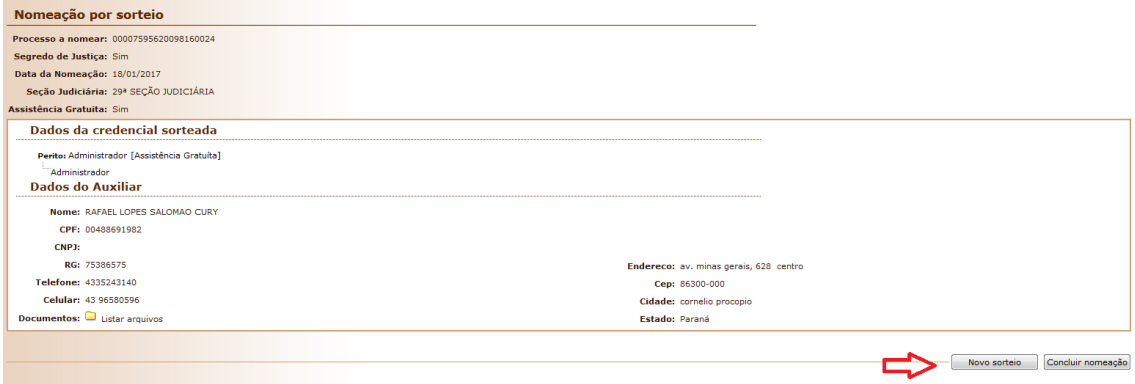

Será exibido o resultado do sorteio, com os dados da credencial sorteada, inclusive com um *link* para os documentos do auxiliar.

Se o auxiliar sorteado está de alguma forma impedido de trabalhar no processo, desta forma deverá clicar no botão "Novo Sorteio" e informar o motivo de rejeição do sorteio, ou seja, do impedimento para aquele auxiliar.

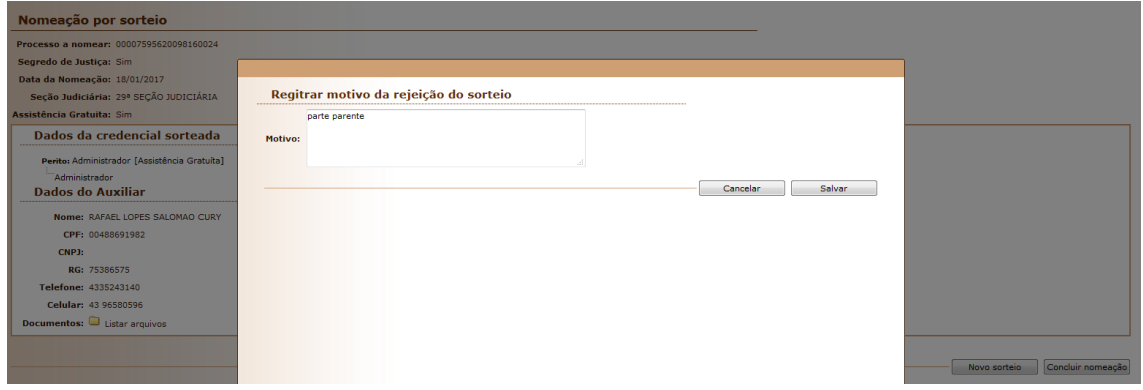

Informado o motivo do impedimento, automaticamente será feito um novo sorteio e abaixo terá a lista de credenciais que foram anteriormente sorteadas, mas não foram aceitas:

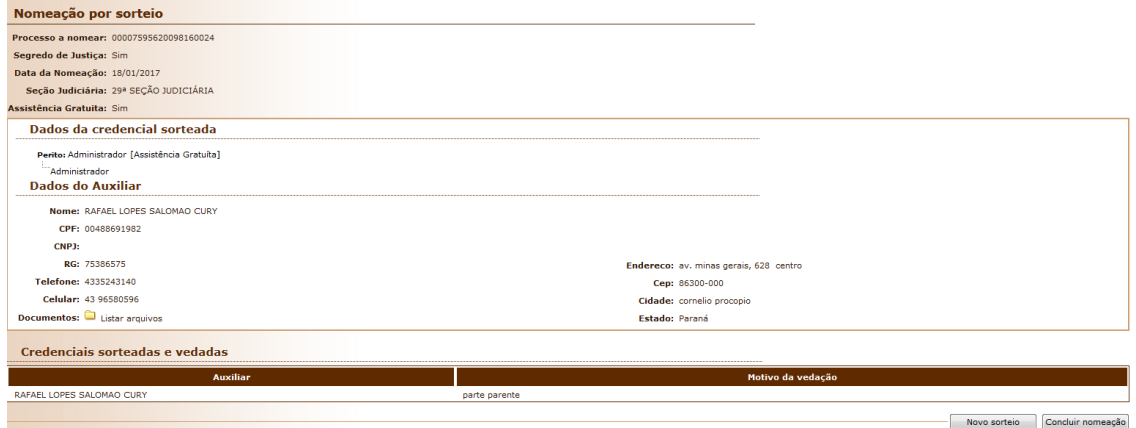

Finalmente, não tendo mais impedidos para o sorteio, clica-se no botão "Concluir Nomeação". O qual concluirá a operação e fará o procedimento para nomeação do auxiliar. Como pode ver na figura abaixo:

página 27

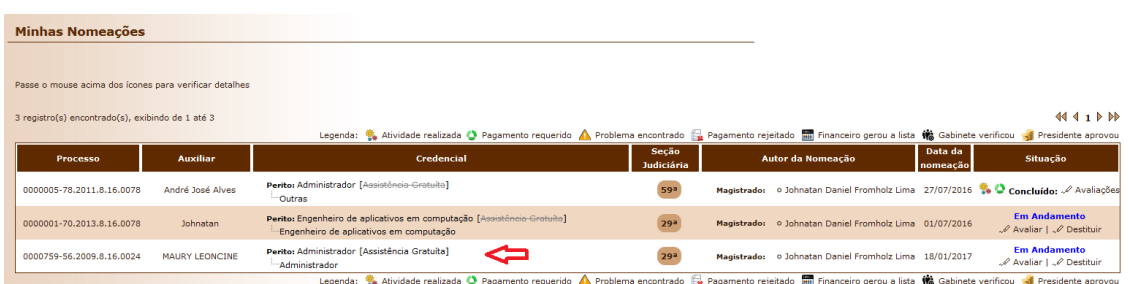

# <span id="page-26-0"></span>PROBLEMAS e/ou DÚVIDAS.

Se o Auxiliar perceber uma nomeação não realizada, deverá procurar diretamente a Vara responsável pelo Processo.

Se o Auxiliar não estiver com o Cadastro validado pela Corregedoria, a Vara não conseguirá nomeá-lo no processo. O auxiliar deve verificar se a Corregedoria já não apontou alguma inconsistência no menu inicial do sistema (após a tela de *login*), corrigindo as pendências ali apontadas.

Para saber como atuar no sistema CAJU, o Auxiliar precisa valer-se deste manual em primeiro lugar.

Demais problemas, dúvidas e sugestões devem ser reportados para [atendimento@tjpr.jus.br](mailto:atendimento@tjpr.jus.br) e serão recepcionados para triagem pela Divisão de Atendimento ao Usuário. A referida Divisão efetuará o encaminhamento dos pedidos:

- Problemas com pagamento serão para o Departamento Econômico e Financeiro, Divisão da Folha.
	- o Dados bancários incorretos implica que o pagamento será rejeitado. Neste caso, a Divisão da Folha precisará receber os dados corretos e efetuará o pagamento a partir daí.

Ressaltamos que o CPF já está vinculado à autorização do Presidente (vide Passo 8) e não poderá ser corrigido em hipótese alguma.

- Problemas com o cadastro do CAJU em geral: falhas, telas erradas, impossibilidade de incluir certidões, serão reencaminhadas para a Divisão de Análise de Sistemas Judiciais – Equipe do Cadastro de Auxiliares da Justiça.
	- o Pedimos que o problema seja relatado da forma mais detalhada possível, valendo-se inclusive de cópia das telas quando possível.
- Sugestões de melhoria serão reencaminhadas para a Divisão de Análise de Sistemas Judiciais – Equipe do Cadastro de Auxiliares da Justiça.
	- o Pedimos que a sugestão seja relatada da forma mais detalhada possível.